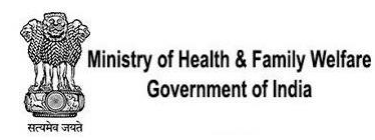

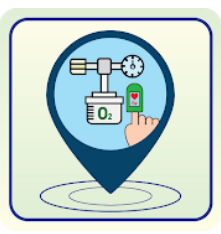

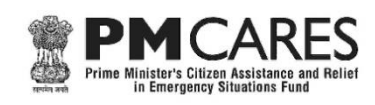

# **OxyCare Engineer Mobile App**

**Description:** The Health Facilities are receiving Health Equipment under PM CARES and other centrally sponsored schemes. This health equipment is being received using the OxyCare Mobile App and the Supply Chain Management and various MIS reports for National/State/District users are available at [https://oxycare.gov.in.](https://oxycare.gov.in/) A feature to report any problem being encountered related to these equipment is already available in the OxyCare mobile app. The Health Facilities will report the problem using this feature. The MIS reports are available on the portal to monitor these complaints. OxyCare Engineer mobile app has been developed with an objective to make these complaints visible to the concerned Engineer who will further add the action taken report using this app. The app allows Engineer to add interim or final action and submit for disposal. The final disposal of the complaint which are submitted for disposal is carried out by the Health Facility in-charge using the OxyCare mobile app. The whitelisting of State/District wise Engineers is done by the Manufacturer using the feature available at https://oxycare.gov.in portal.

#### **Administrative Information:**

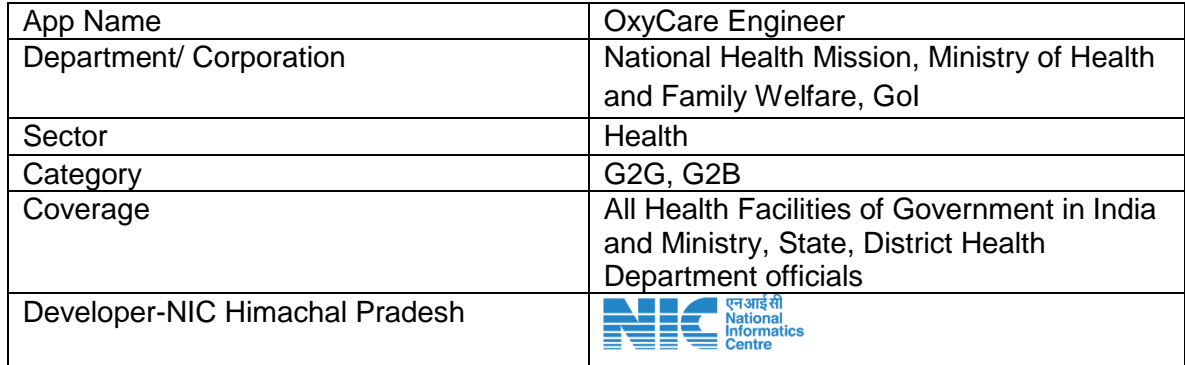

#### **Technical Details:**

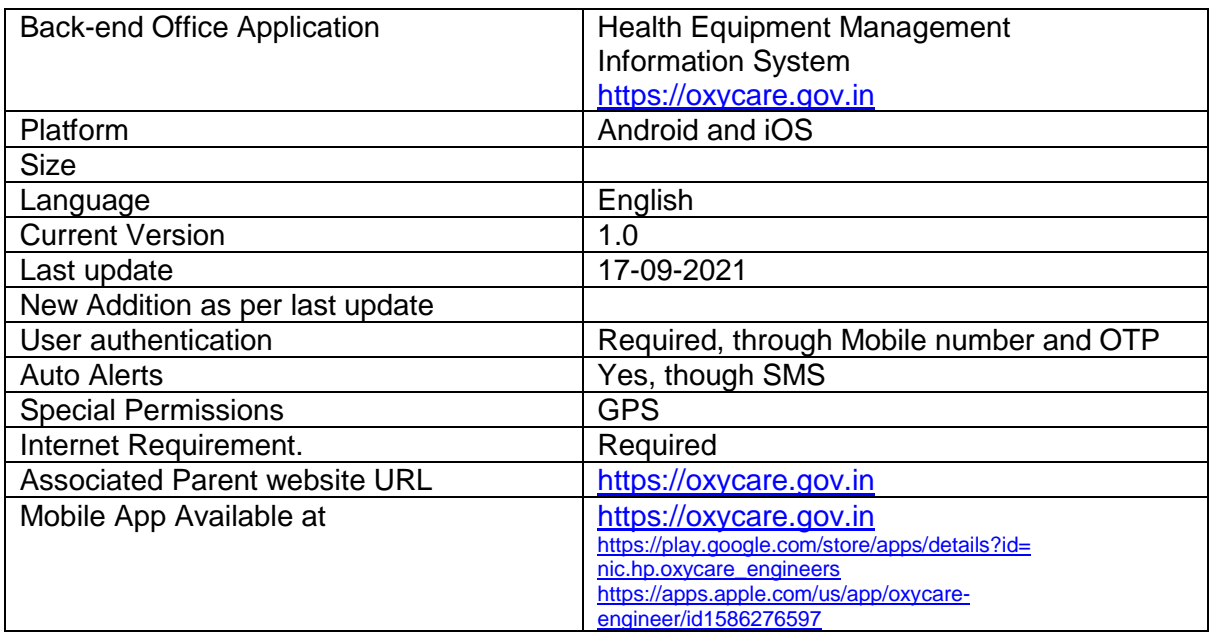

## **Mobile App Download:** The first step is to download the app either from the web-**OxyCare Engineer** portal or directly from the Google Play Store [https://play.google.com/store/apps/details?id=nic.hp.](https://play.google.com/store/apps/details?id=nic.hp) oxycare\_engineers or iOS user can download from Apple app store using link [https://apps.apple.com/us/app/](https://apps.apple.com/us/app/%20oxycare-engineer/id1586276597)  [oxycare-engineer/id1586276597](https://apps.apple.com/us/app/%20oxycare-engineer/id1586276597) On using the app for the first time, the App will ask for acceptance of Terms and Conditions with a link to privacy policy as shown in the screen here. After reading the Term and Conditions **Terms and Conditions** and Privacy Policy carefully, please check the box and This App is meant to be used by authorized tap Accept button. OxyCare Service Engineers to view and fix the reported problems by authorized health facilities for the items received from MoHFW,GOI. Make sure that your company or ONGC has made your entries on the porta[l https://oxycare.gov.in.](https://oxycare.gov.in/) The company This App will use Location permission to capture GPS co-ordinates (Latitude/Longitude) will add Service Engineer entries on this portal and will I hereby declare that I am authorized by also assign the area to each service Engineer. Any Government to use this mobile App. Engineer has to be assigned the device as well as the State/District the Engineer will be addressing to. □ I have read and agree to OxyCare Engineers Terms<br>and Conditions **Decline** Accept **Logging into the App: OxyCare Engineer OxyCare Engineer** Enter Mobile No Enter OTP **Get OTP** Login Exit Exit Remember me On This Device You can check your mobile number authorization here **Resend OTP** After accepting Term & Conditions, user gets screen to login into the app by entering mobile number. Generate OTP by pressing Get OTP button. Enter the OTP in next screen and press Login to proceed further.

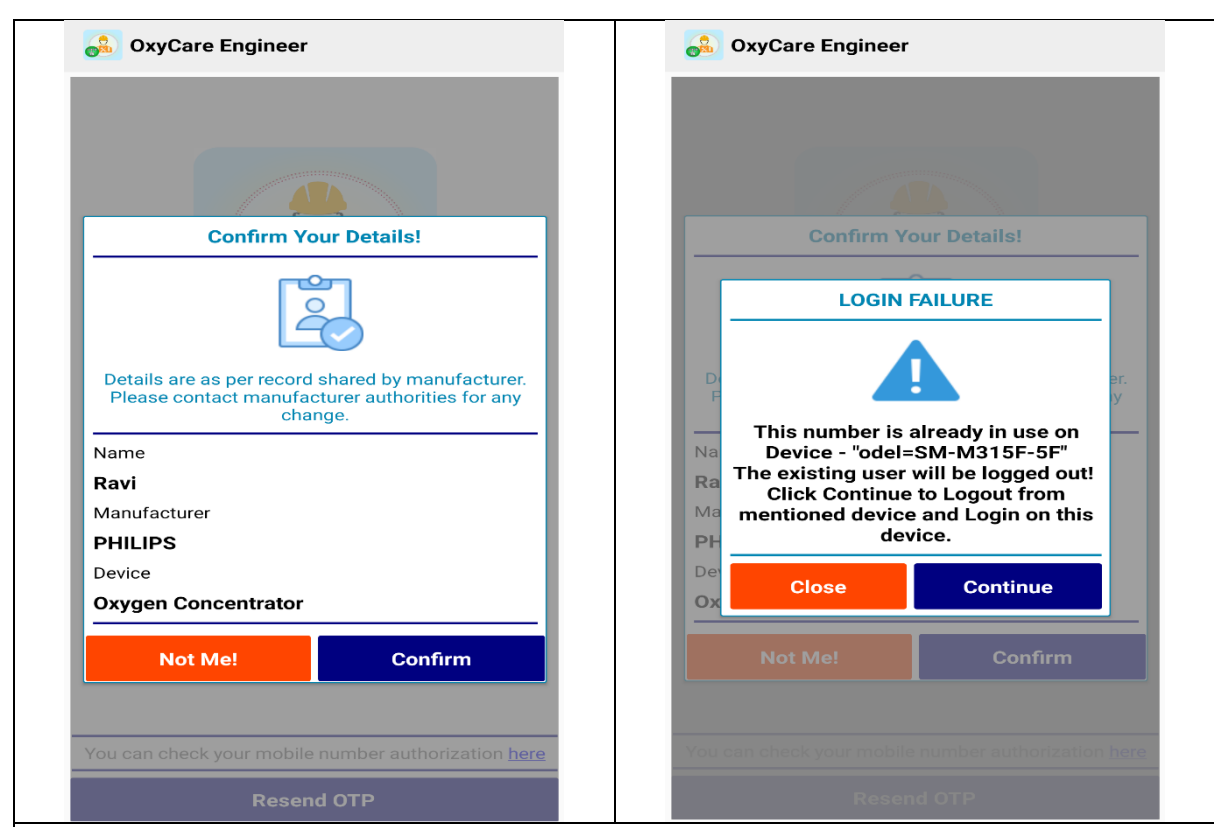

You will see details of your name. You may proceed after confirming your details. If the number entered by user is already being used on another device then app will ask to Continue or to Close. If user taps "Continue" button then user will automatically logged out from another device.

# **Home Screen:**

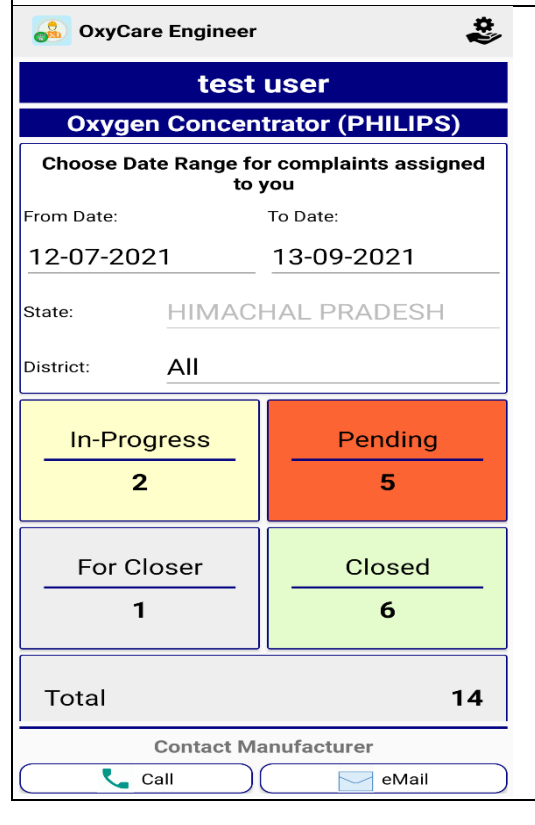

Name of Engineer is shown on Top. In the main screen area you need to choose the date range for complaints assigned to you. In case you are assigned more than one State or District, you may select the State/District you would like to work on. On making these selections, app will show you total number of calls which are falling under different status categories namely; "In-Progress", "Pending", "Submitted for Closer" and "Closed". The Engineer also gets option to call the Manufacturer as well as to send an email.

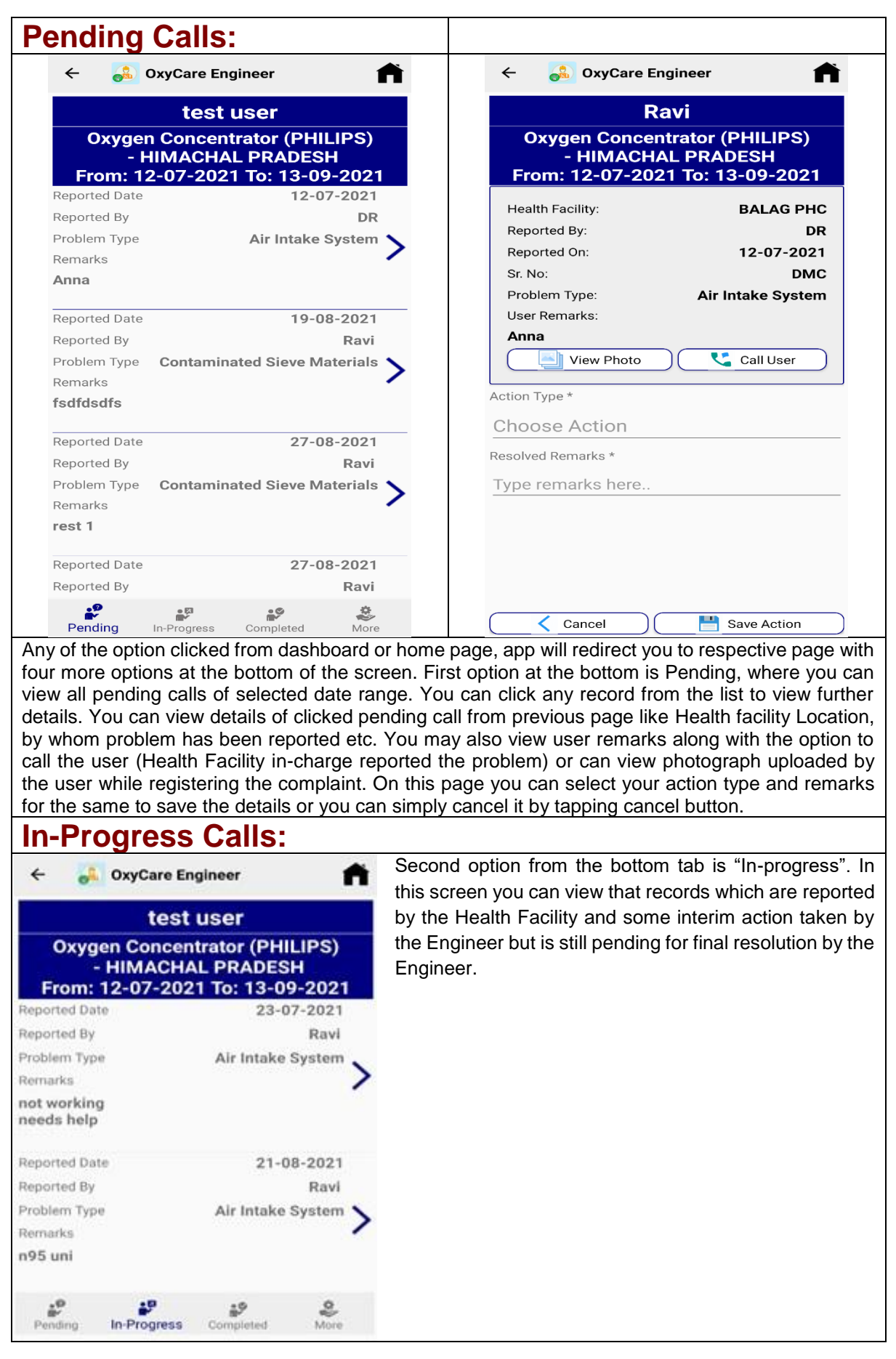

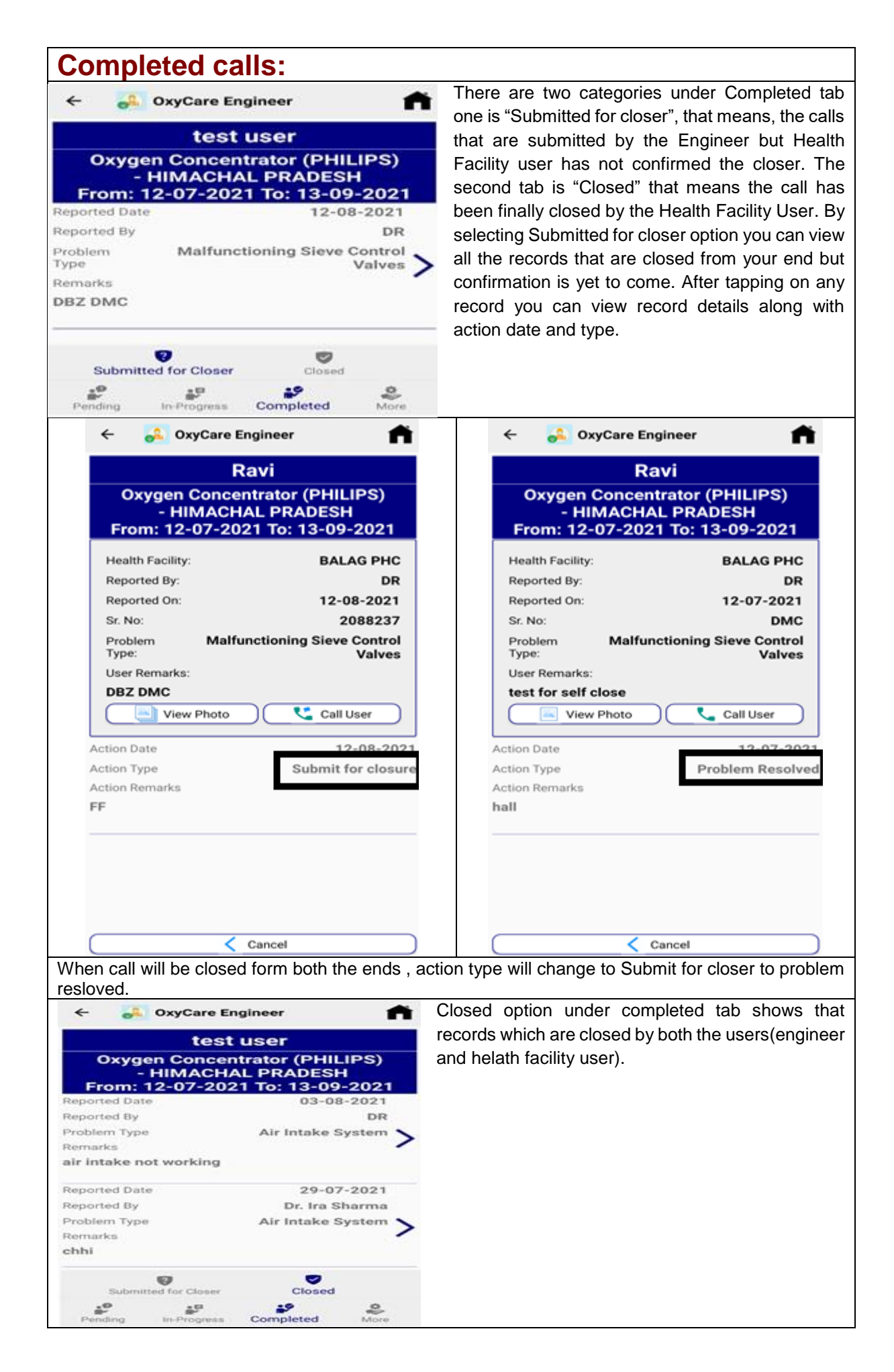

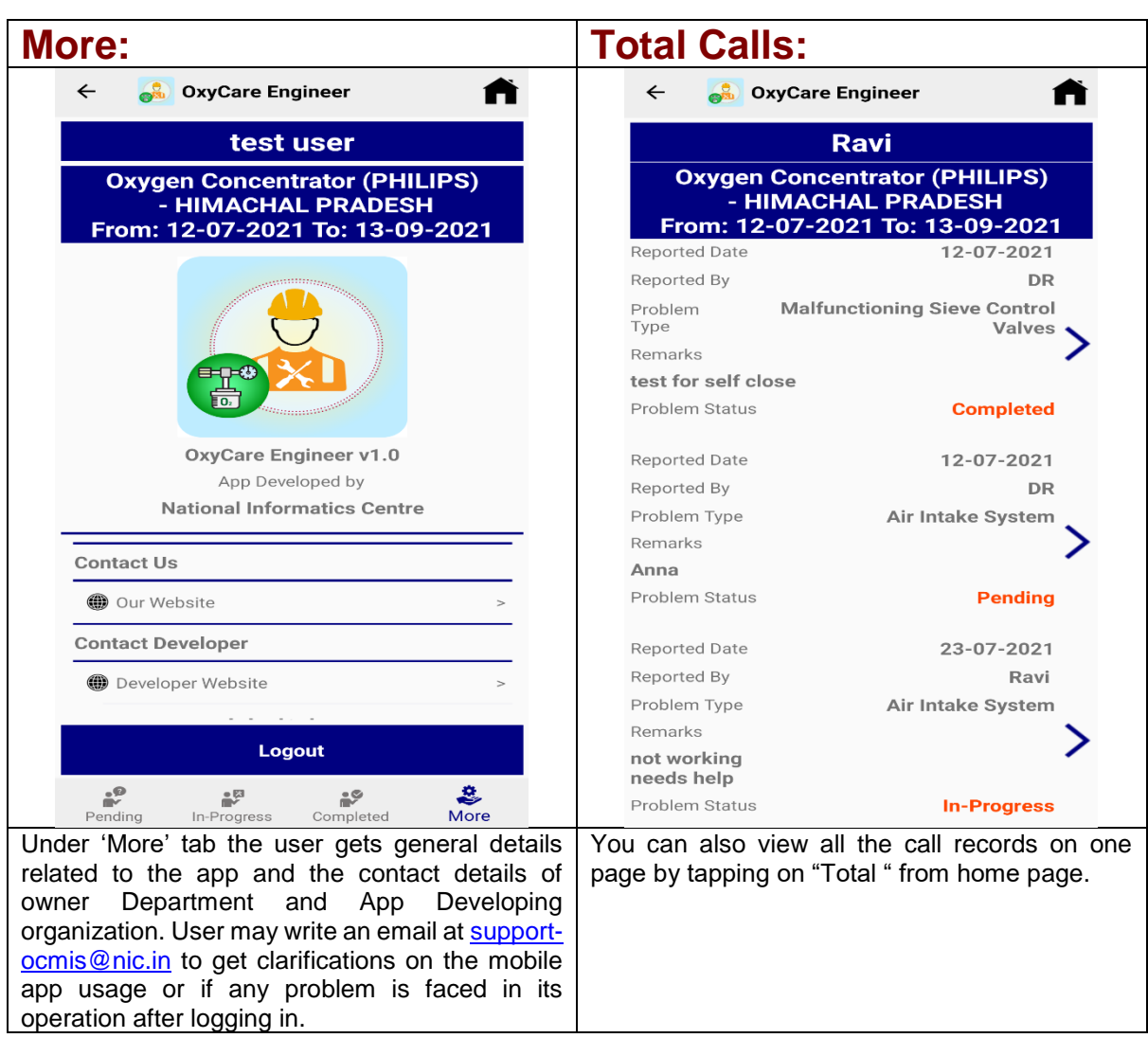

## **Availability**

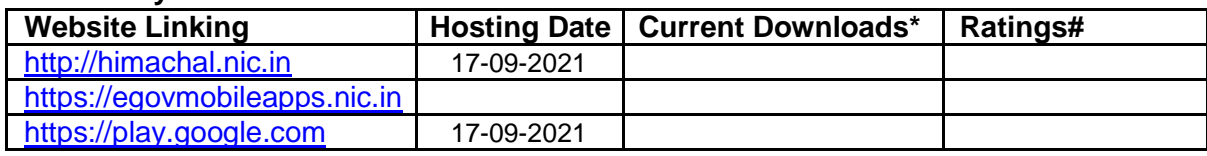

\*As on date **#**if available

For further details/ queries, please write to **support-ocmis@nic.in** 

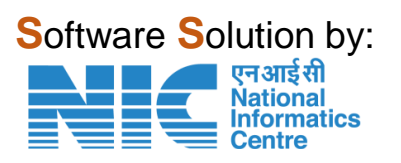